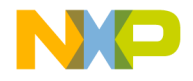

### Quick Start Guide

### MED-BPM

Blood Pressure Monitor Plug-in Board

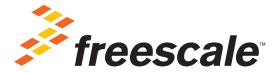

TOWER SYSTEM

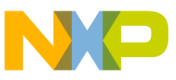

### Get to Know the MED-BPM Board

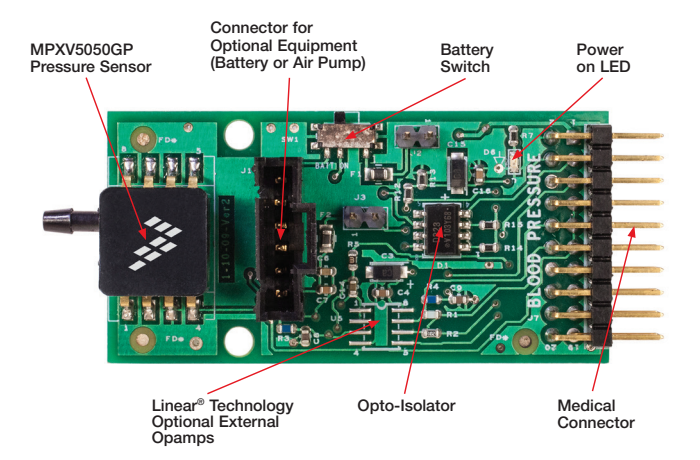

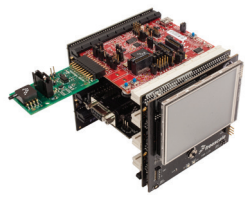

#### MED-BPM Freescale Tower System

The MED-BPM plug-in board is compatible with the Freescale Tower System, a modular development platform that enables rapid prototyping and tool re-use through reconfigurable hardware. Elevate your design to the next level with this industrial powerhouse by building your Tower System today.

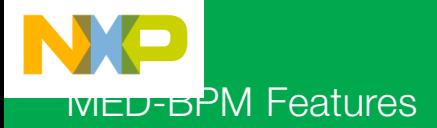

MED-BPM is a development board that eases and accelerates the design of blood pressure monitoring applications. It is suitable for portable medical applications designed to operate within the 3 to 3.3 V range.

#### Features

- Tower System compatible
- Comprehensive hardware and software solution for blood pressure monitoring applications
- Contains an integrated Freescale MPXV5050GP pressure sensor

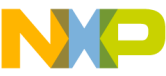

### Step-by-Step Installation Instructions

In this quick start guide, you will learn how to set up the MED-BPM and Tower System and run the included demonstrated software. For more detailed infomation, review the user manual at freescale.com/healthcare.

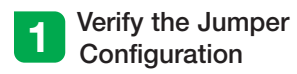

Verify the jumper configuration on each board according to the Jumper Configurations table found later in this guide.

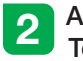

#### Assemble the **Tower System**

Assemble the Tower System by matching primary and secondary sides on the serial and MCU boards to corresponding elevators.

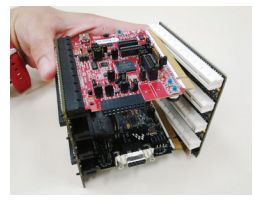

## 3 Connect the<br>MED-BPM AFE

Connect the MED-BPM AFE to the medical connector on TWR-K53N512 board as shown below.

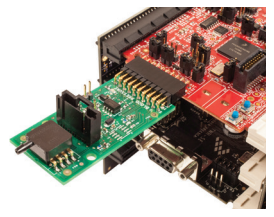

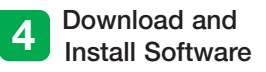

Download and install IAR Embedded Workbench 6 for ARM. A 30-day trial version can be downloaded from iar.com.

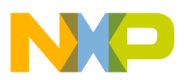

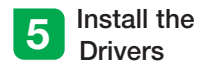

Install P&E Micro drivers. The installer is located in IAR installation folder\arm\ drivers\pemicro.

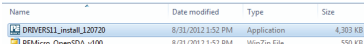

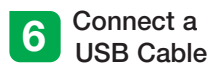

Connect a USB cable from the computer to the USB port on the TWR-K53N512 board. Wait for drivers to install.

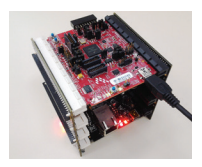

# **7** Download the Application Note

Go to freescale.com and conduct a parametric search for AN4328. Download AN4328SW.zip.

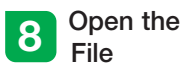

Open the file MED-BPM K53.eww using IAR from \Software\MED-BPM MK53N512\app\cdc\iar\_ew\kinetis.

## 9 Load the<br>Firmware

Click the Debug button to load the firmware to the MCU.

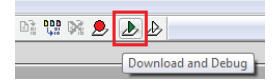

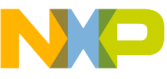

### Step-by-Step Installation Instructions

**Continued** 

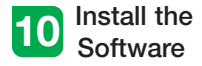

Install the Medical GUI software. It can be downloaded from freescale.com.

Note: Make sure you have already installed Java® JDK on your computer. Look for JDK folder in: C:\Program Files\Java

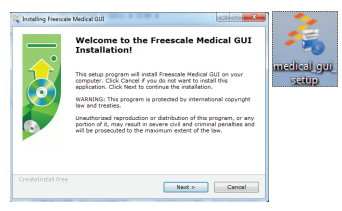

## 11 Change the<br>Connection

Disconnect the USB cable from the TWR-K53N512 and connect it to the TWR-SER board.

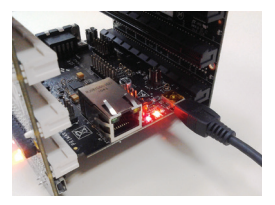

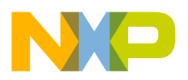

# 12 Install Drivers for<br>JM CDC Demo

If the driver is not installed automatically, open Device Manager and install drivers for JM CDC Demo. Drivers can be found here:

- 32-bit version: C:\Freescale\Medical GUI\Drivers\x32
- 64-bit version: C:\Freescale\Medical GUI\Drivers\x64

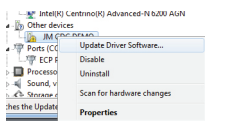

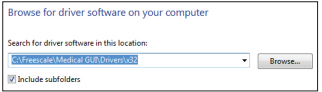

Note: Open the Device Manager by opening the start menu, right-clicking on Computer and selecting Manage. Device manager is on the left options tree.

# 13 Look for the<br>COM Number

In the device manager, look for the COM number assigned to "Virtual Com Port."

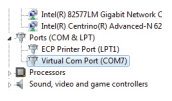

#### Open the Medical GUI

Open the Medical GUI and select the Virtual Com Port from previous step.

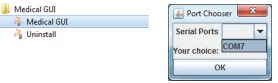

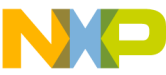

### Step-by-Step Installation Instructions

**Continued** 

# 15 Connect the Air Tube<br>
and Electrical Connector

Connect the air tube and the electrical connector from the gray box to the MED-BPM board. Gray box content can be consulted in AN4328.

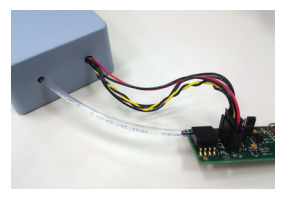

Note: MED-BPM requires 2x AA batteries. Make sure they are loaded into the gray box and fully charged. SW1 on MED-BPM must be in the BATT ON position.

# 16 Attach the<br>Second Air Tube

Attach the second air tube from the gray box to the arm cuffs' air tube.

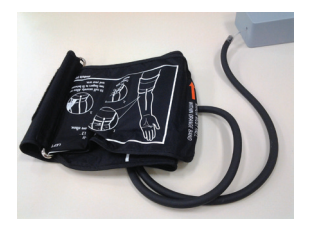

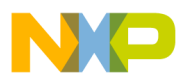

## **17** Put On the Arm Cuff

Place the arm cuff tightly around your left arm as shown in the image below.

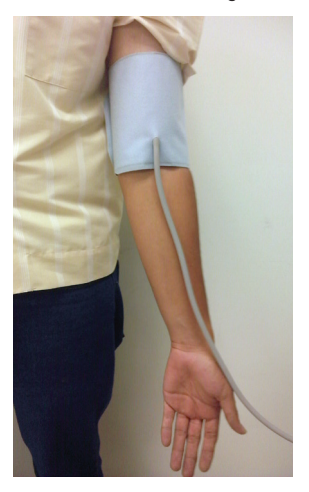

# 18 Start<br>Measurements

In the main screen, click the BPM section (red) to start measurements. Wait for the test to complete before disconnecting.

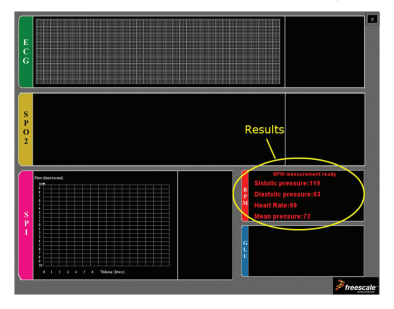

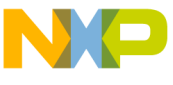

### MED-BPM Jumper Options

The following is a list of jumper options. The default installed jumper settings are shown in white text within the green boxes.

### **TWR-K53N512 Jumper Configurations**

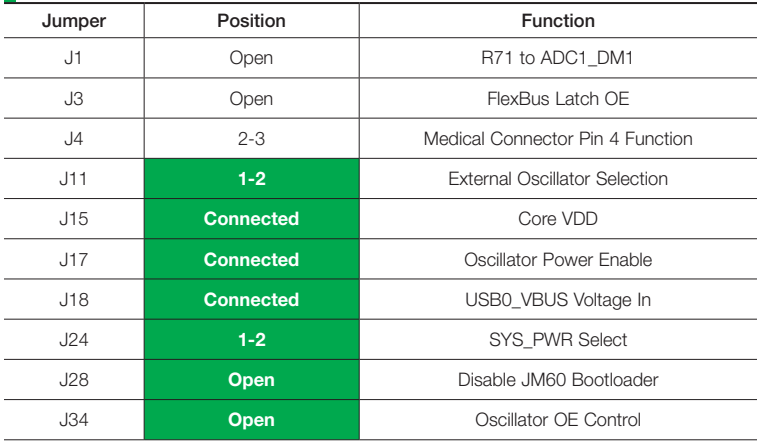

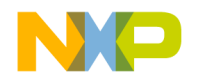

### **TWR-SER Jumper Configurations**

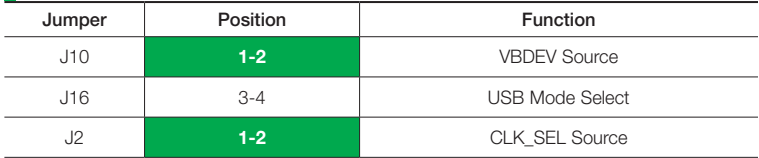

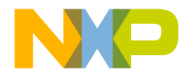

Visit freescale.com/healthcareAFE for the latest information, including:

• AN4328 application note

### **Support**

Visit freescale.com/support for a list of phone numbers within your region.

### **Warranty**

Visit freescale.com/warranty for complete warranty information.

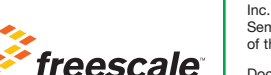

#### For more information, visit freescale.com/Tower

Join the online Tower community at towergeeks.org

Freescale and the Freescale logo are trademarks of Freescale Semiconductor, Inc., Reg. U.S. Pat. & Tm. Off. Tower is a trademark of Freescale Semiconductor, Inc. All other product or service names are the property of their respective owners. © 2013 Freescale Semiconductor, Inc.

Document Number: MEDBPMQSG REV 0